# **OPEN [ENROLLMENT](https://secure.bswift.com/default.aspx?abbrev=arm)**

To be completed within 30 days of hire.

#### **Select Your Coverage**

You will select your coverage by logging into your Benefits Management Dashboard.

If you are the policy holder updating your coverage choice from a prior year, log in here.

If you are a new hire, part-time employee, or employee covered by your spouse log in here.

Watch the Open Enrollment Login Video | Open Enrollment Instructions Video

#### **STEP 1**

Login by going to: [https://secure.bswift.com/default.aspx?](https://secure.bswift.com/default.aspx?abbrev=arm) abbrev=arm and then select the second option as seen below.

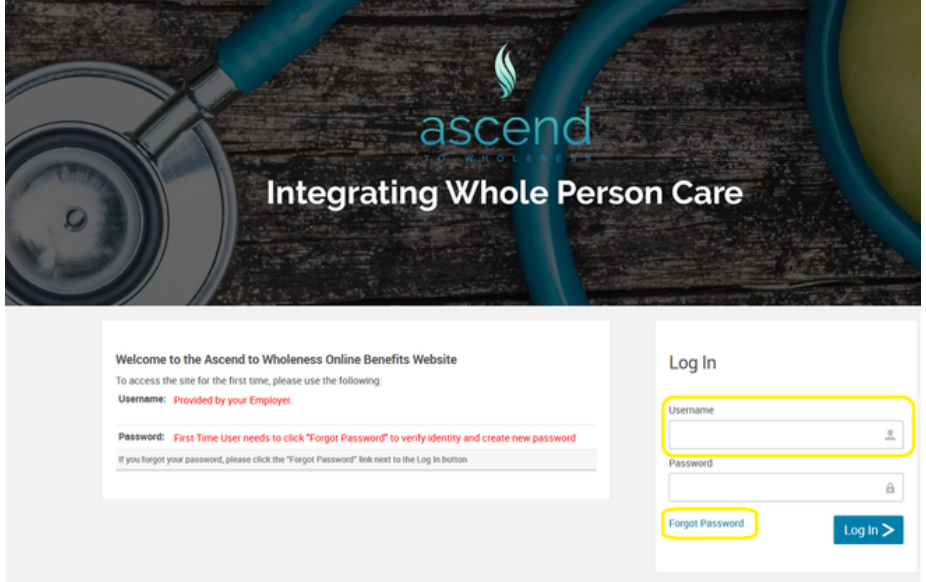

### **STEP 2**

Login using the first letter of your first name and then your last name. Example: Simon Cat = scat Then click Forgot Password

#### **Forgot Password**

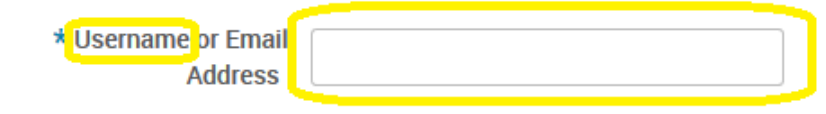

\* Fields are required

#### Continue Cancel

### **STEP 3**

Enter username again. Example: Simon Cat = scat Then click Continue

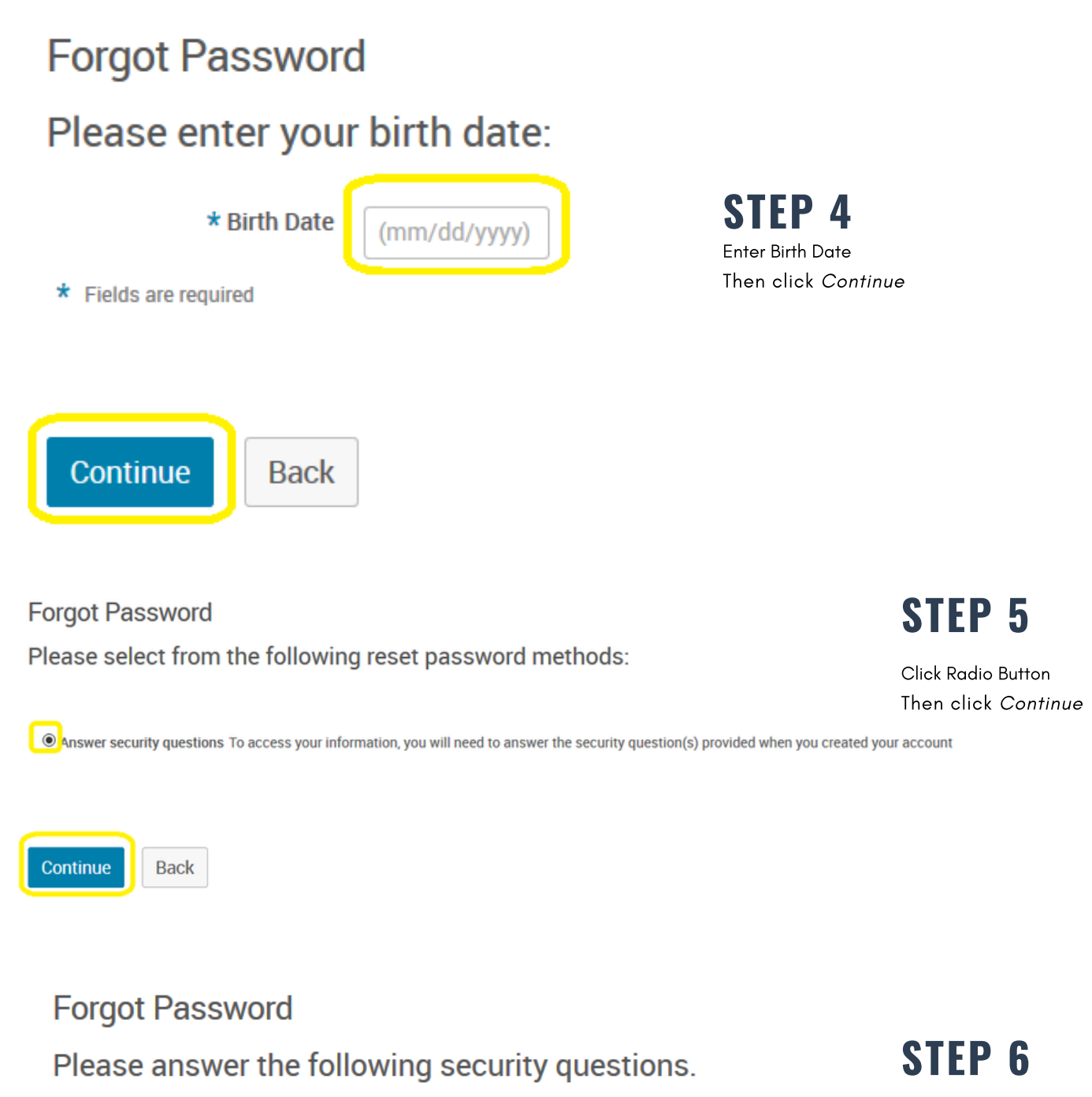

\* Last 4 digits of Social **Security Number** \* ZIP Code Continue **Back** 

Enter SSN & Zip Code Info Then click Continue

# **STEP 7**

Create New Password.

Password must be at least 8 characters and contain at least (1) number, at least (1) capital letter & at least (1) special character (!@\$, etc.) Then click Save

#### **Change Password**

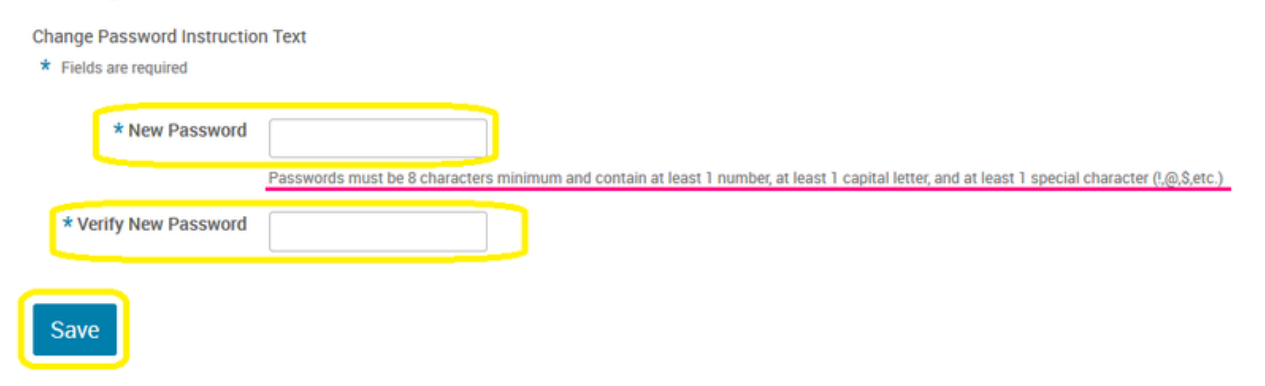

#### **STEP 8**

Select a Security Question from the drop-down menu. Enter answer. Then click Save

# **Security Question**

#### **Security Questions**

\* Fields are required

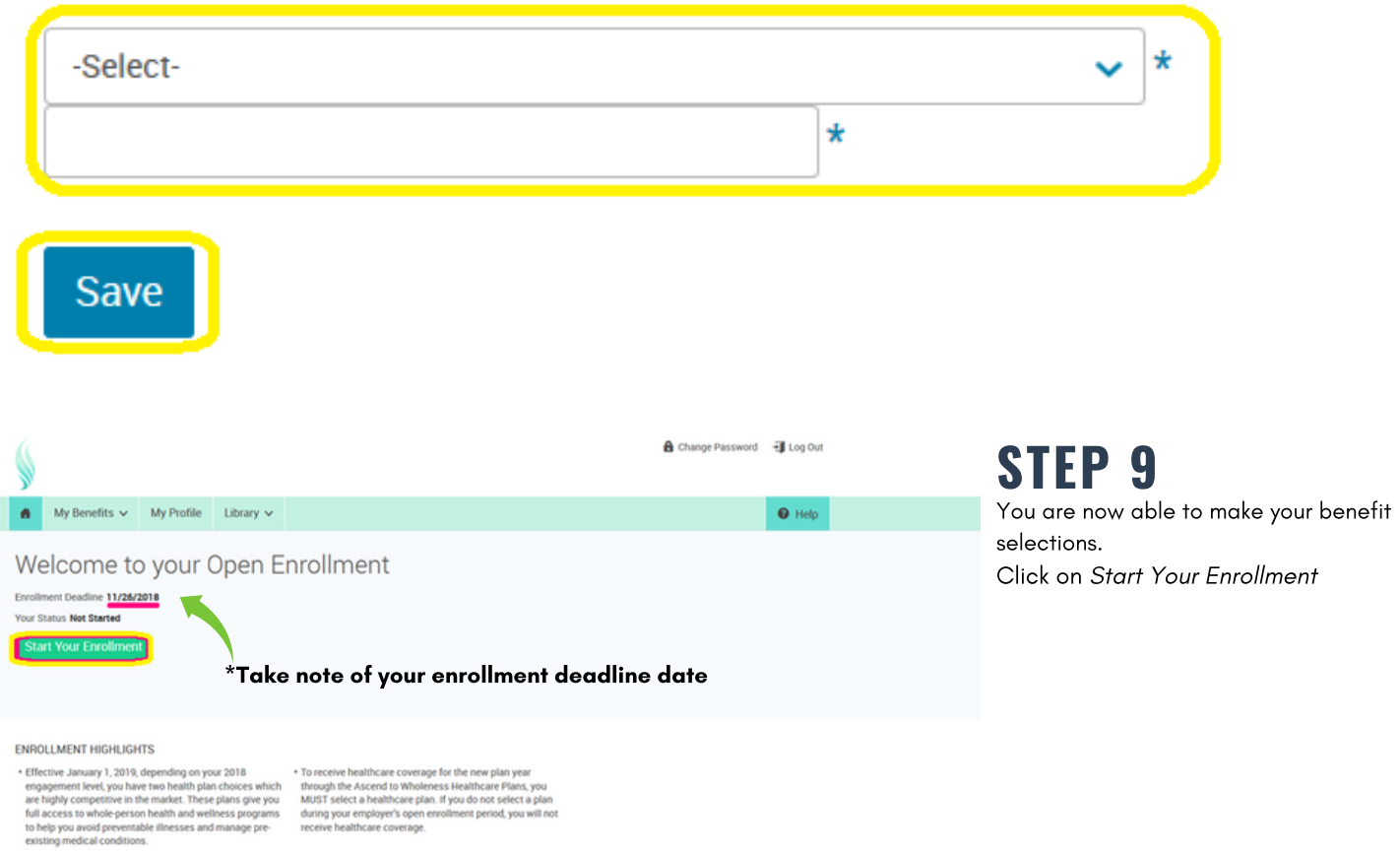

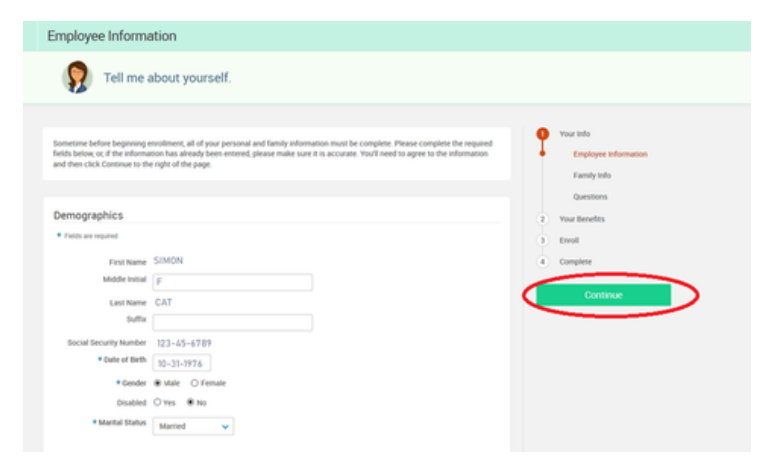

#### **STEP 10**

Complete the Tell me about yourself section.

Click on Continue when completed. You will be prompted to click I agree that you verify that your personal information is correct.

I agree that the above information is accurate. **O** I agree

### **STEP 11**

Complete the Tell me about yourself family section.

Click on Continue when completed. You will be prompted to click I agree that you verify that your personal information is correct.

I agree that the above information is accurate.

**O** I agree

Before we get started..

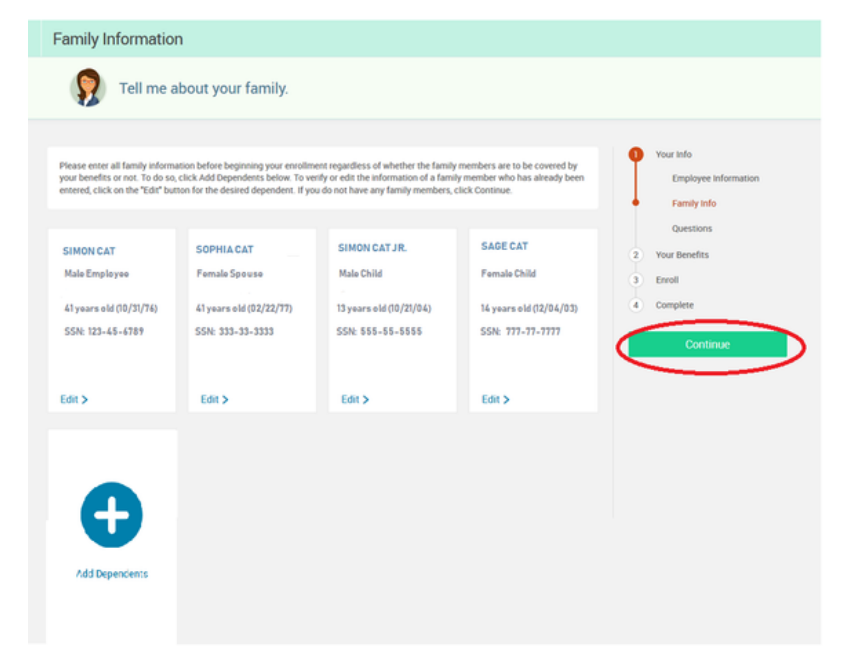

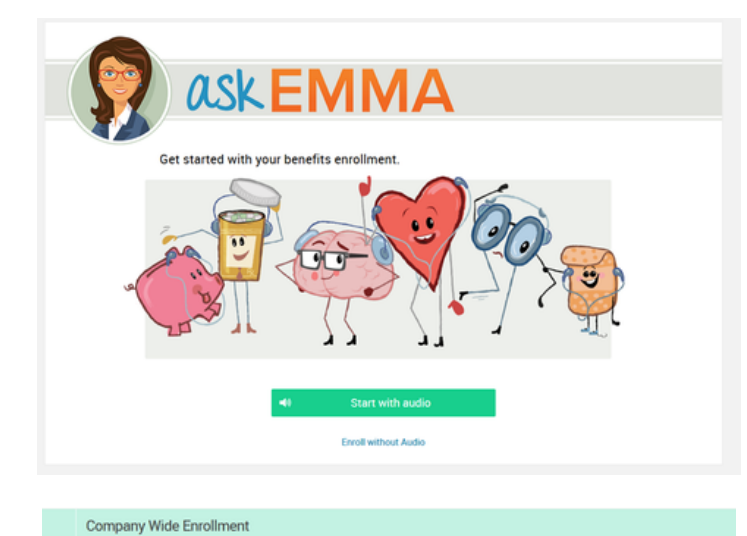

# **STEP 12**

Ask EMMA - Get started with your benefits enrollment audio. You may enroll without Audio by clicking the Enroll without Audio link.

Before we get started... will pop up, click *Continue* to enroll in eligible benefits.

## **STEP 13**

Make benefit selections by clicking on the *View Plan Options*. You may waive benefits by clicking the *I don't want this benefit (waive)*.

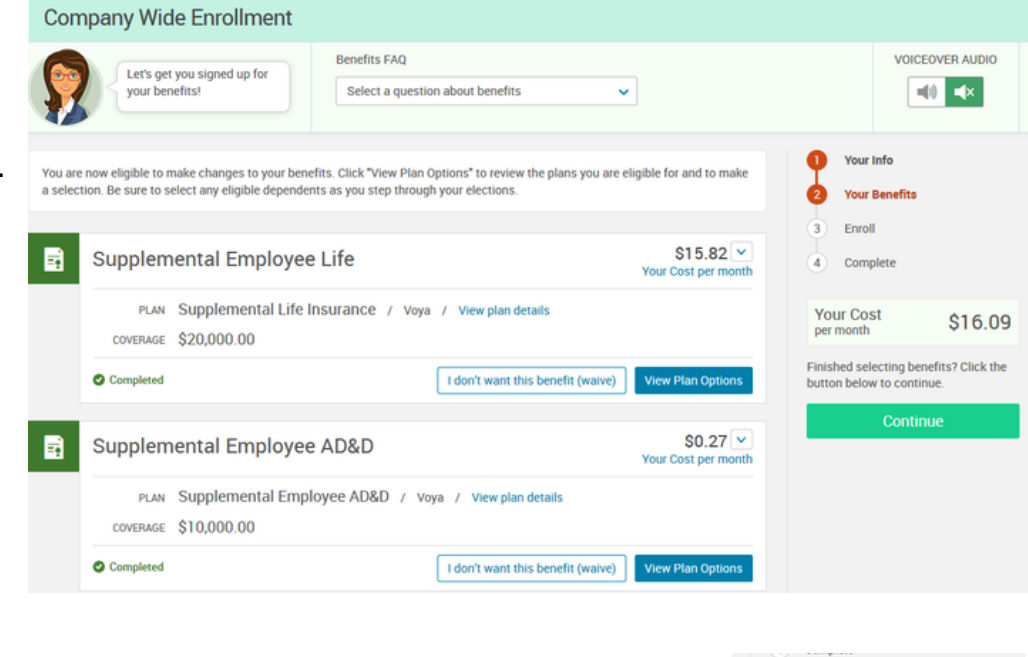

## **STEP 14**

Once you have review your selections, and agree, and I'm finishe enrollment, you will th Complete Enrollment

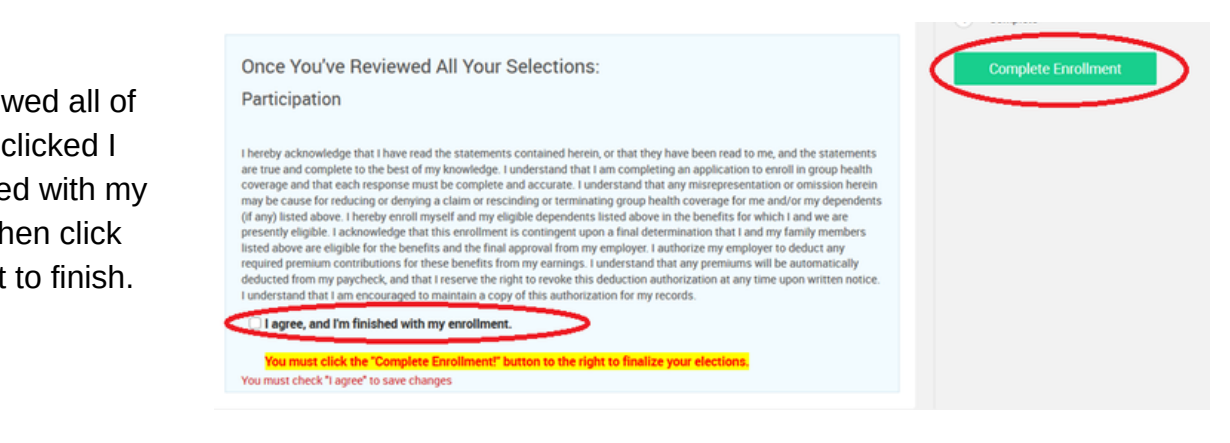

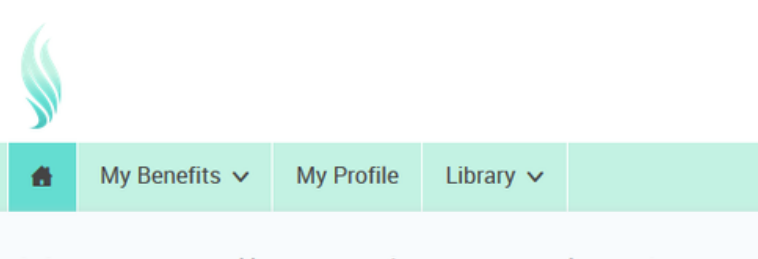

#### Your enrollment is complete!

Last date to make changes 11/26/2018

Your Status Complete

**Change My Elections** 

Your enrollment is complete! To change your elections, return anytime before date listed as your last date to make changes.